Вперше зареєструвавшись в особистому кабінеті необхідно додати особові рахунки.

Перейшовши в розділ **Особові рахунки** – потрібно ввести номер особового рахунку та код активації (можна взнати у працівників ЦОК зателефонувавши за контактними номерами до 13:15)

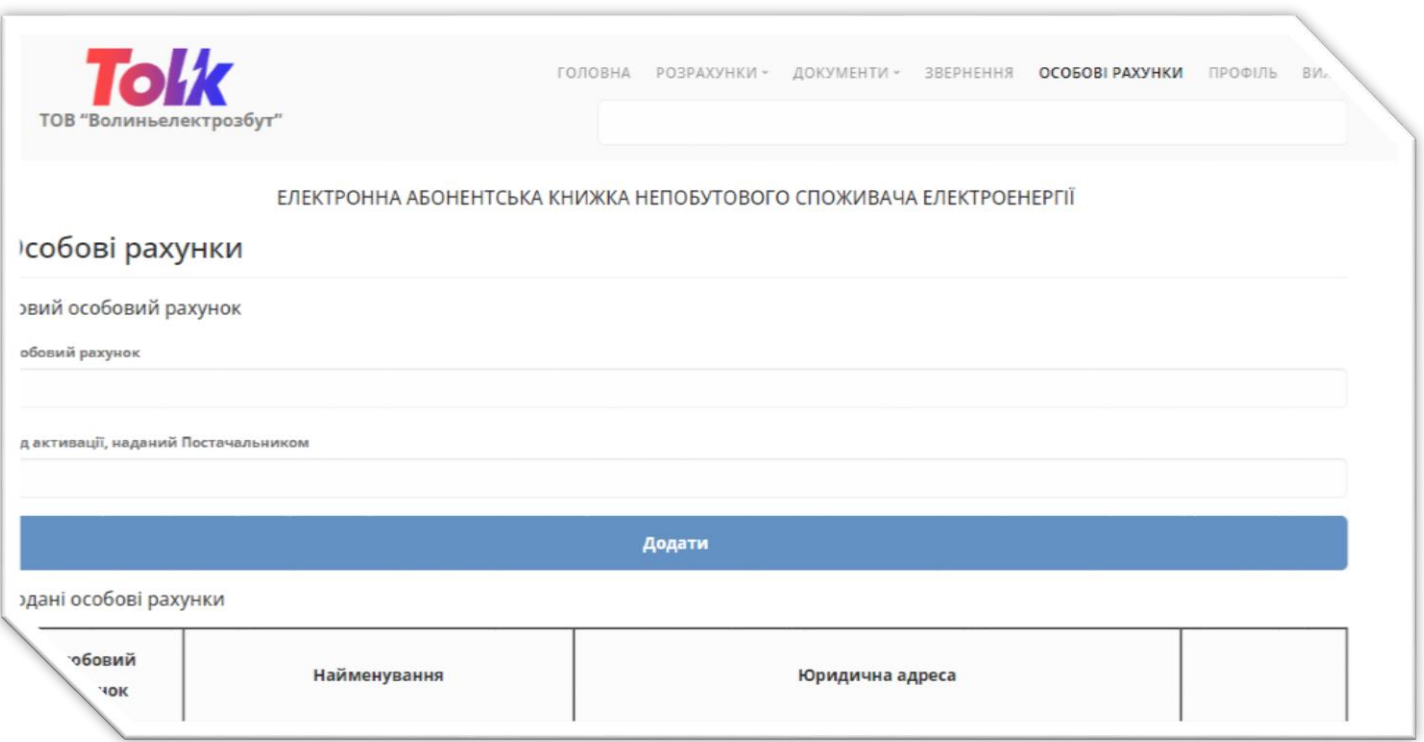

Розділ меню **Головна** можна отримати інформацію щодо договору та стану рахунку. Також з цієї сторінки можна перейти на сторінку з детальнішою інформацією.

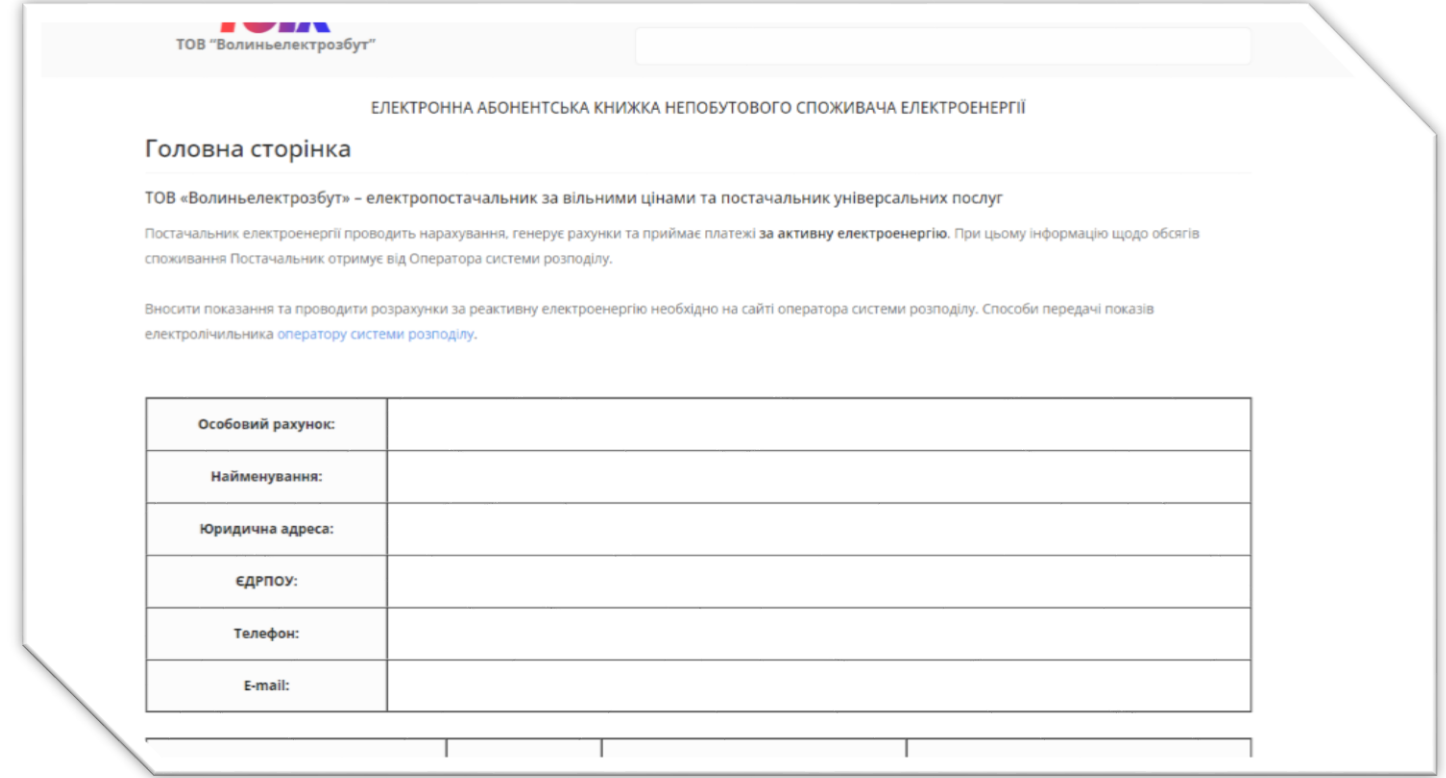

Розділ **Розрахунки - Рахунки** – на цій сторінці можна отримати детальну інформацію щодо нарахувань, коли сформований рахунок за певний звітний період є можливість завантажити його, а також акт прийманняпередавання, розшифровку та інші документи, (рахунки за періоди які були до впровадження нового особистого кабінету, можуть некоректно відображатись)

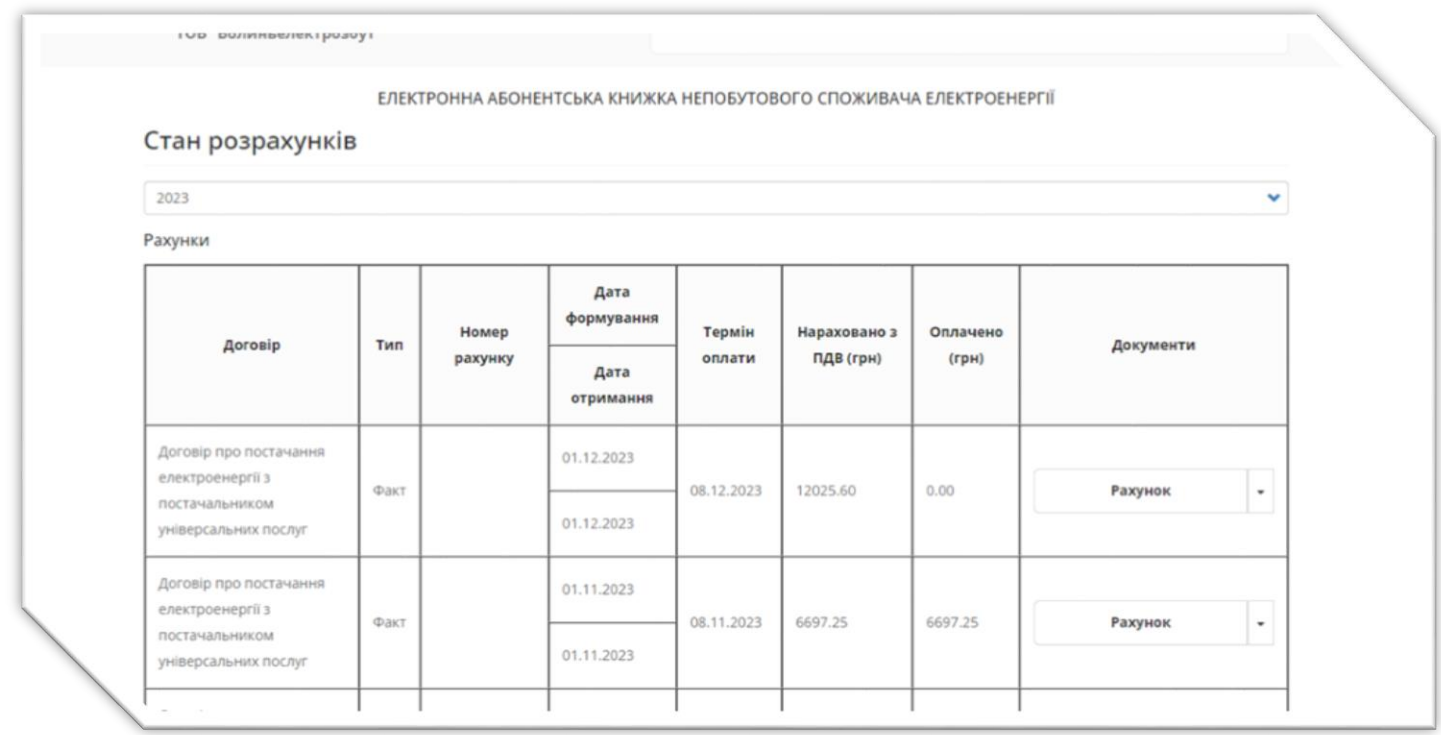

Розділ **Розрахунки – Платежі** відображається уся історія щодо платежів, в розрізі років.

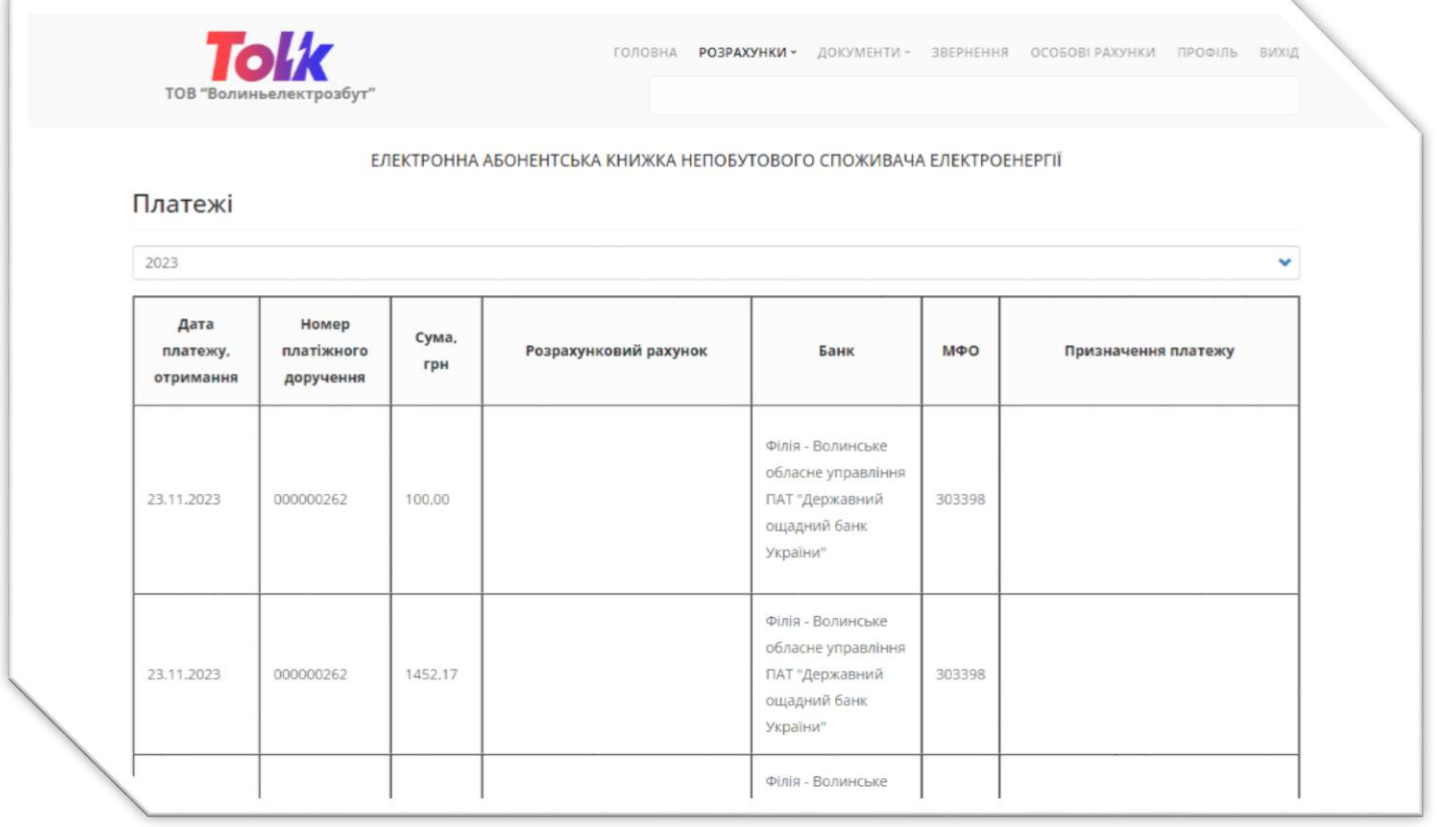

Розділ **Документи - Попередження** відображається актуальна інформація щодо попереджень. В інших підрозділах можна отримати детальну інформацію що стосується тарифів, лімітів.

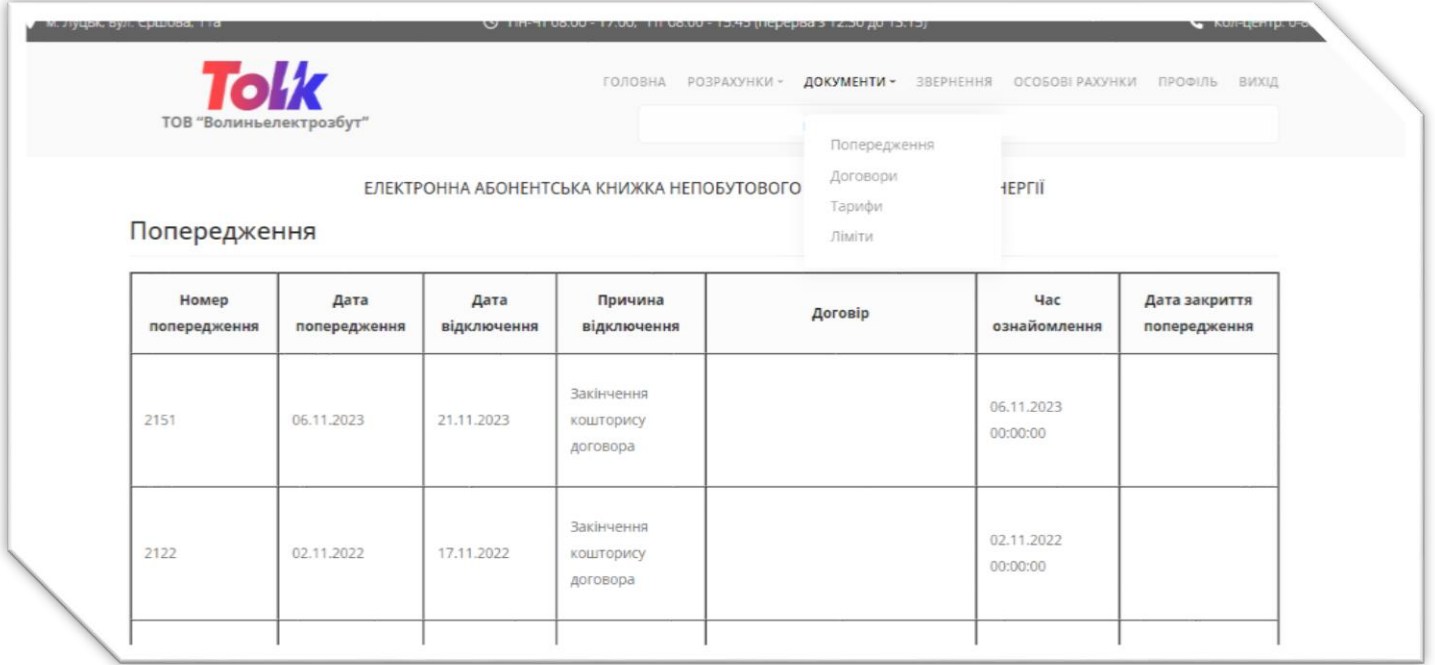

Розділ **Звернення** для листування з представниками постачальника, при зверненні в вихідний або святковий день, відповідь на запит, для з'ясування якого потрібно зв'язок із структурними підрозділами, буде надано в робочий час з найближчого робочого дня.

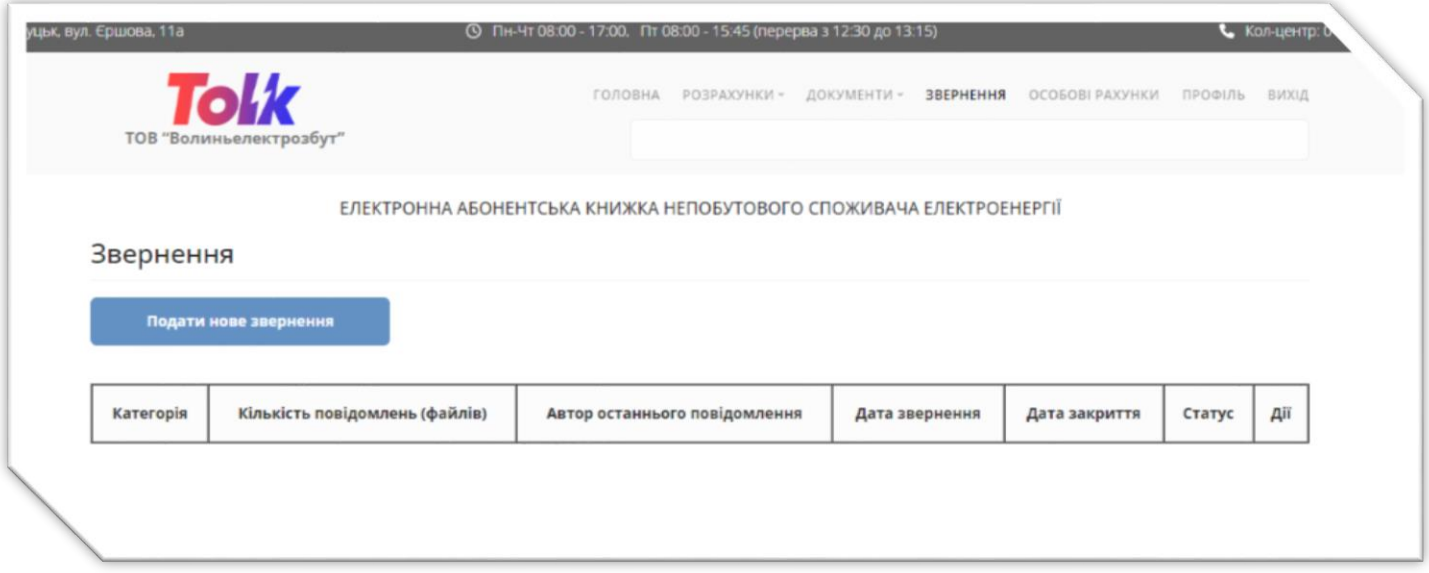